オンライン授業マニュアル

オンライン授業を始める前に

☆本当に映してもよい場所か周りを確認しましょう。

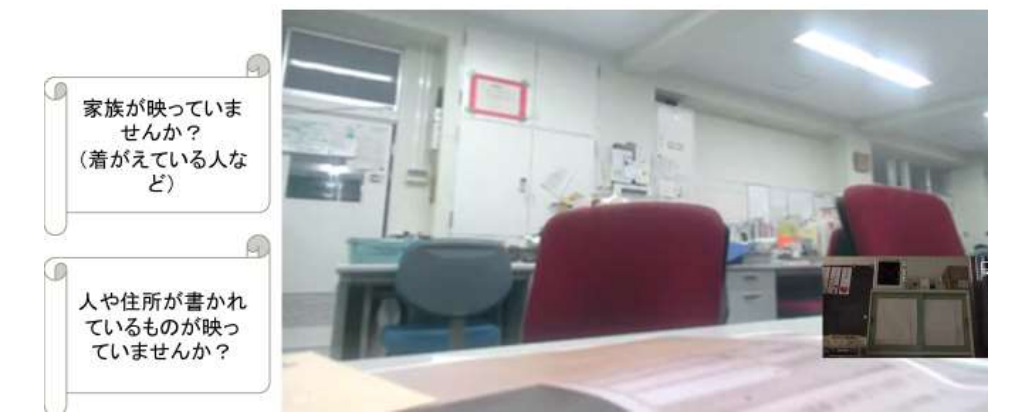

☆まず先生からのお知らせを確認しましょう。ファイルを押すと、先生のお知らせを見ることができます。フ ァイルを見終わったら「投稿」を押しましょう。

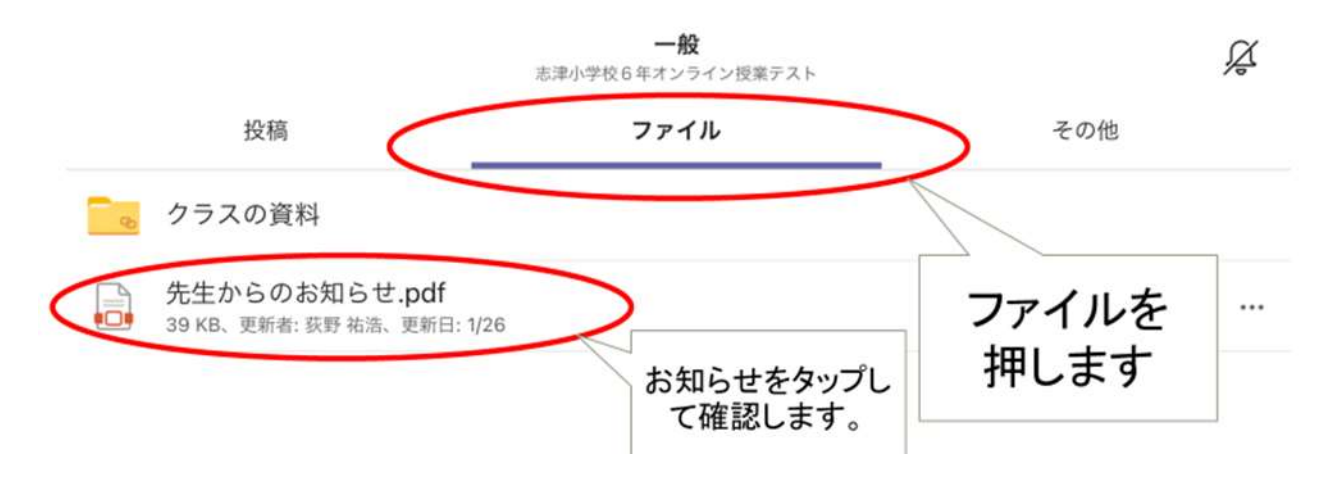

オンライン授業を始めましょう。

1 Teams のアプリを立ち上げましょう。

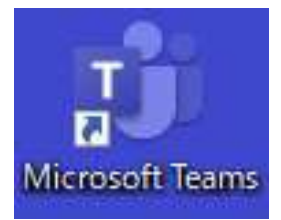

2 オンライン授業のチーム「一般」を選択します。

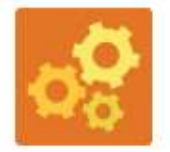

志津小学校6年オンライン授業... …

会議に参加しましょう。参加のボタンだけを押します。

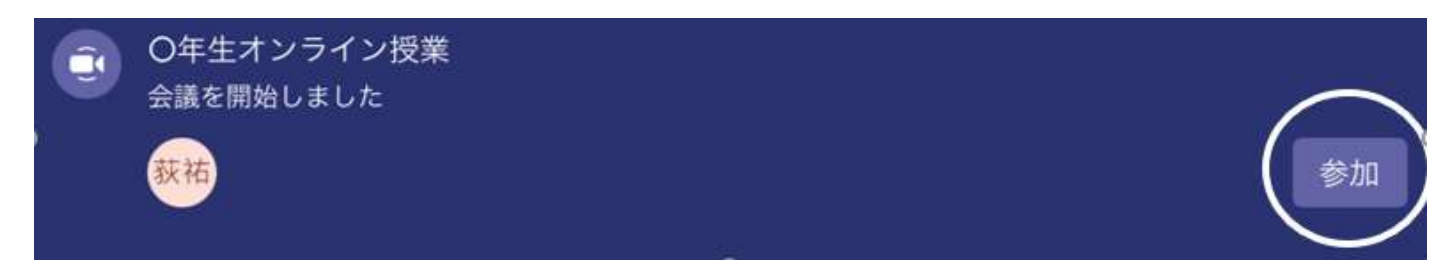

ビデオをオン、マイクをオフにして会議に参加します。

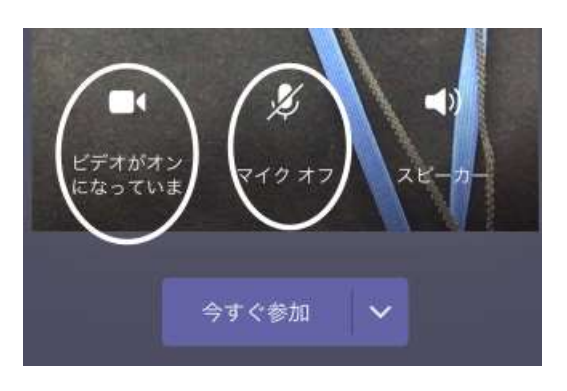

先生の画面を大きく表示させましょう。

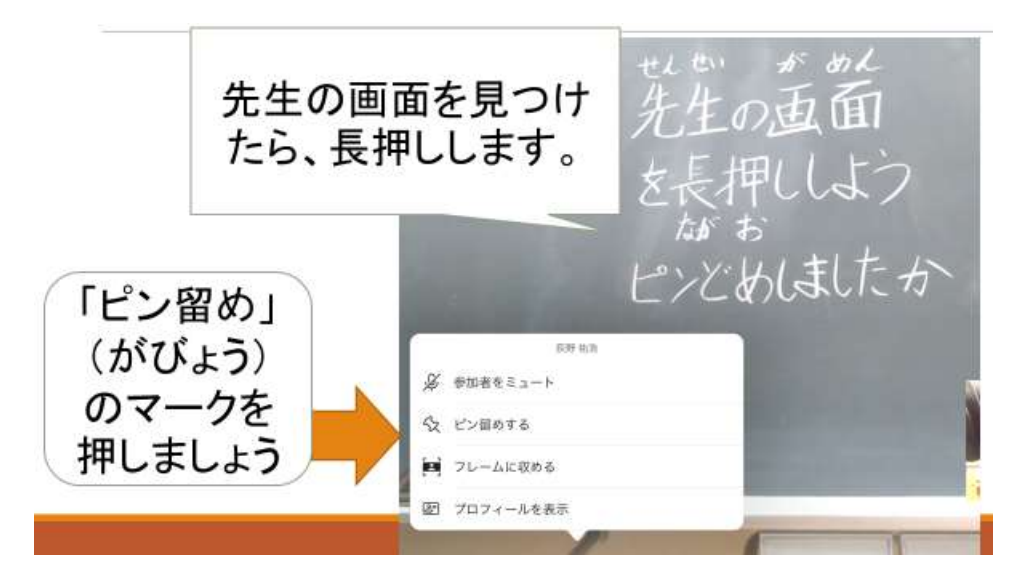

先生に呼ばれたらマイクをオンにしましょう。話し終わったら必ずマイクをオフにします。

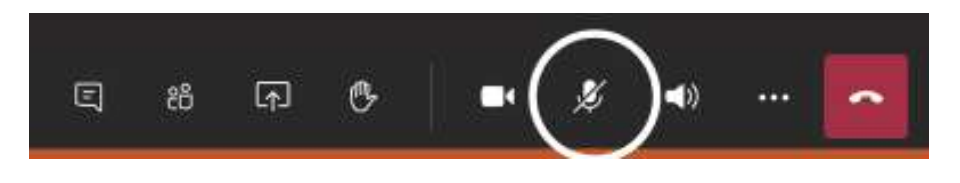

7 オンライン授業が終わったら先生からのお知らせを確認しましょう。ファイルを押すと、先生のお知らせ を見ることができます。ファイルを見終わったら「投稿」を押しましょう。

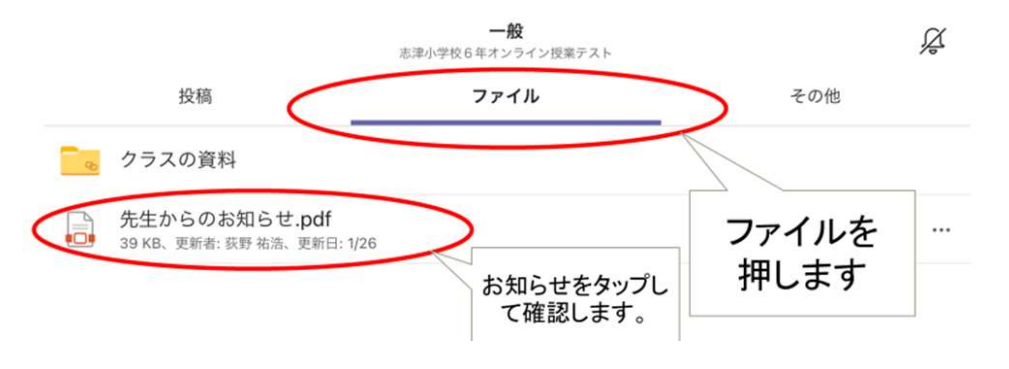